# Creating Web Pages

Before creating a page, it's important to understand the CMS's three main Navigation Areas, and how adding a page to each of these areas dictates *where* it's displayed on your community site.

**NOTE:** If you're not familiar with these concepts, refer to the **Navigation Areas Overview** section below before continuing.

### Navigation Areas Overview

Pages are organized by a site's three main Navigation Areas:

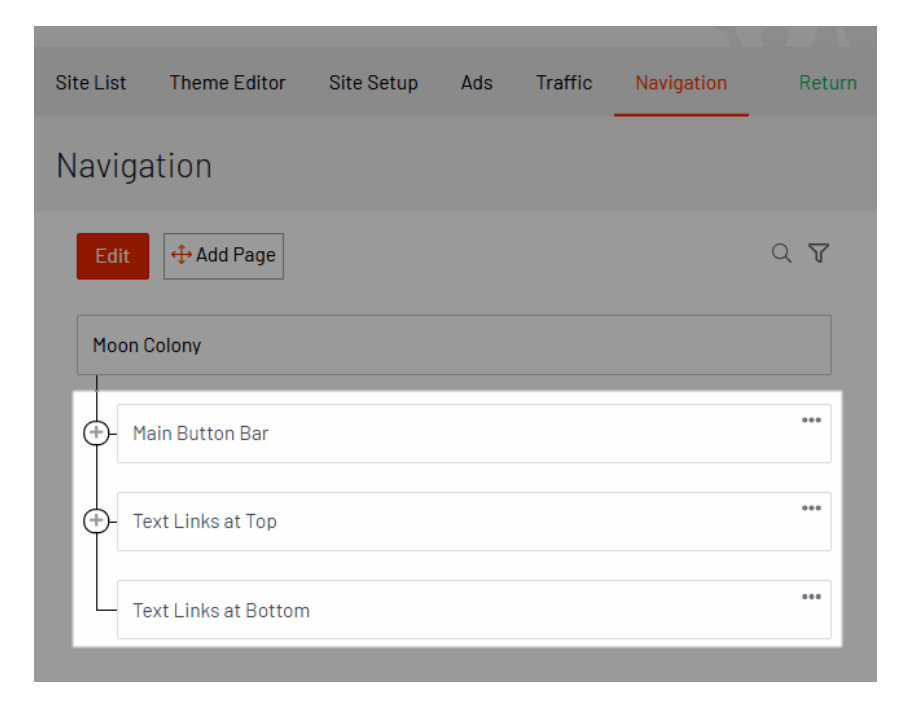

1. The **Main Button Bar** represents a site's top-level navigation. Adding/removing pages to/from the button bar is how to manage a site's main navigation options. When creating a page, you'll typically do so under the **Main Button Bar** and configure it to (a) appear directly in your site's navigation or (b) as a hidden page you'll link to from elsewhere, like other pages, discussion posts, emails, etc.

**TIP:** Nesting pages in the **Main Button Bar** is how you create drop-down menus in your navigation menu containing additional pages:

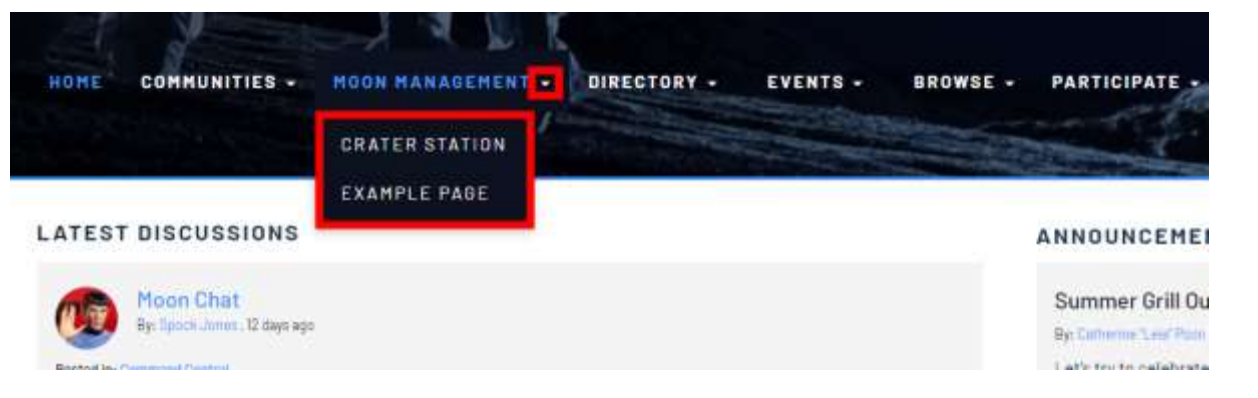

- 2. Pages added to **Text Links at Top** display as links in a site's banner (*Contact Us* and *Terms and Conditions* are the default links), and are available across all pages.
- 3. Pages added to **Text Links at Bottom** display as links in a site's footer, and are available across all pages.

**EXAMPLE:** Compare the two images below to see where content added to each area displays on a community site.

## CMS

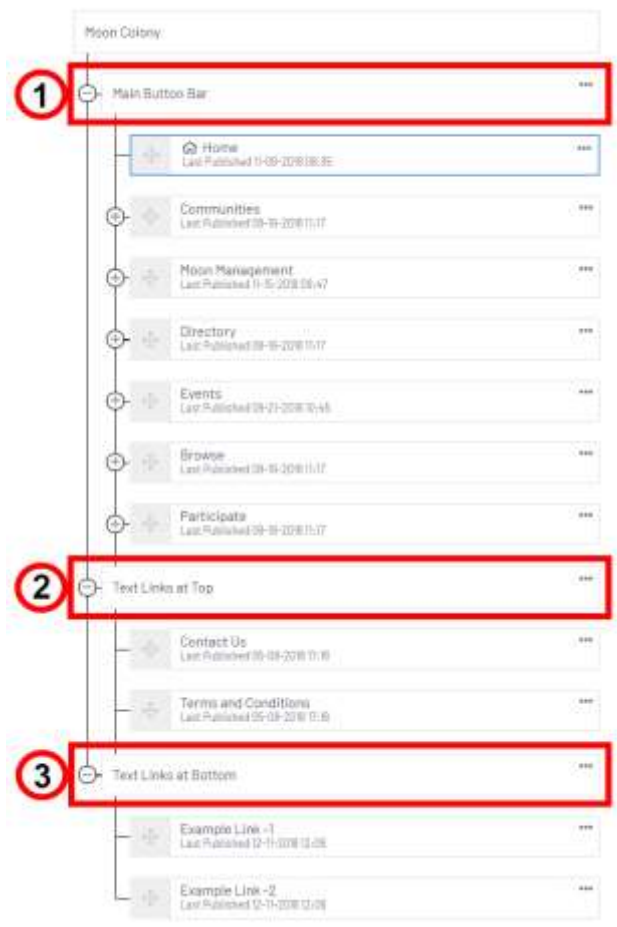

### Community Site

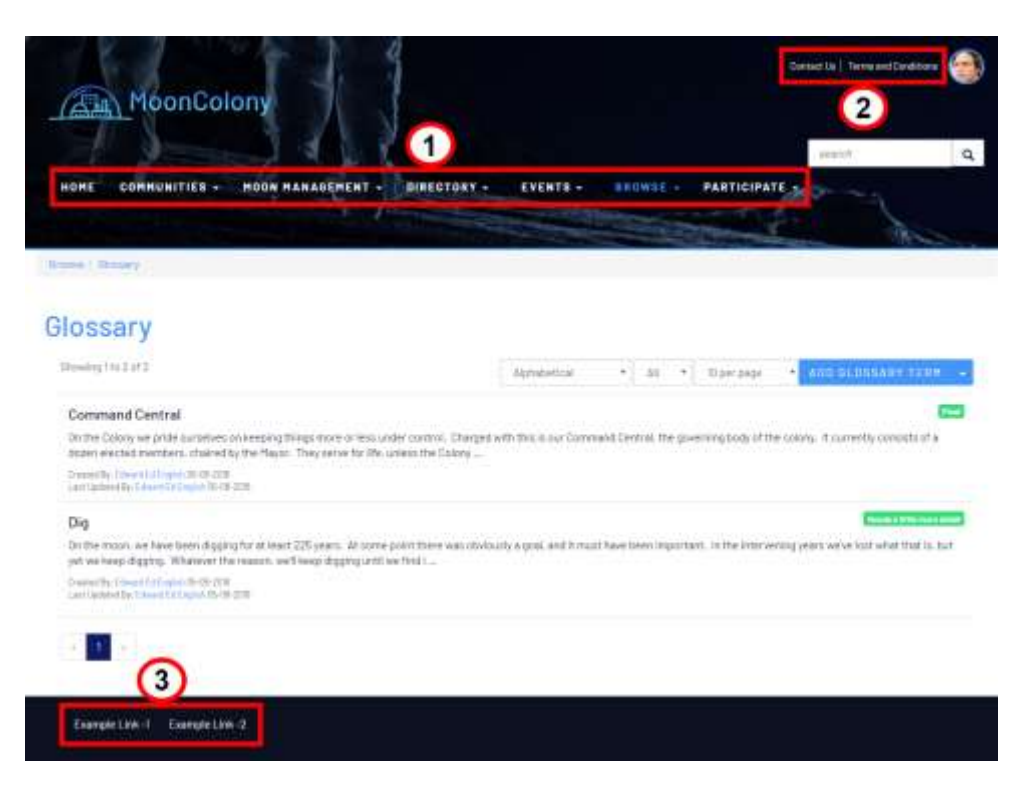

## Create a Page

- 1. Begin the page-creation process in one of two ways:
	- Drag-and-drop the **Add Page** tile into the desired Navigation Area. Where it's placed in the tree structure determines whether it's a parent or child page.

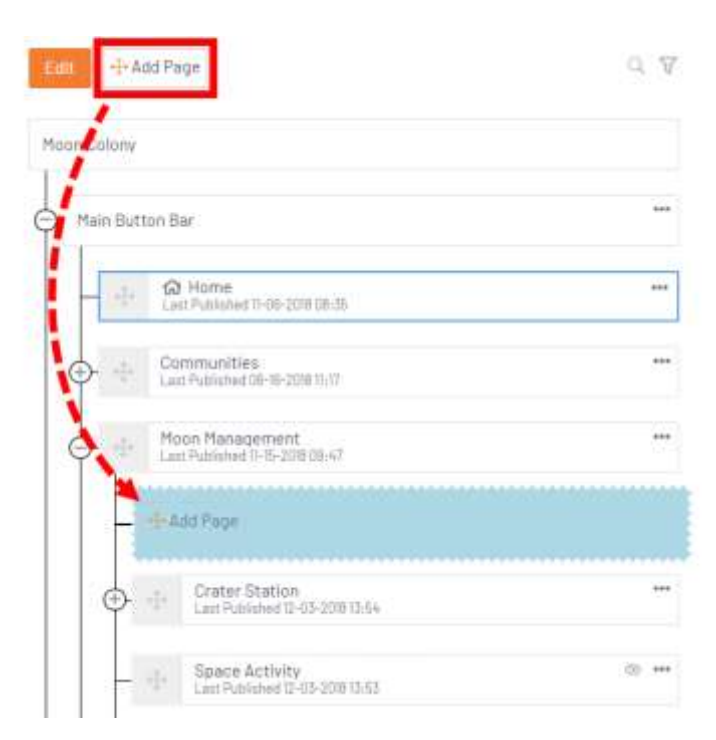

#### OR

 Click to highlight a page, and then select **Add** from its **ellipses menu**. A new page is added to the bottom of the list.

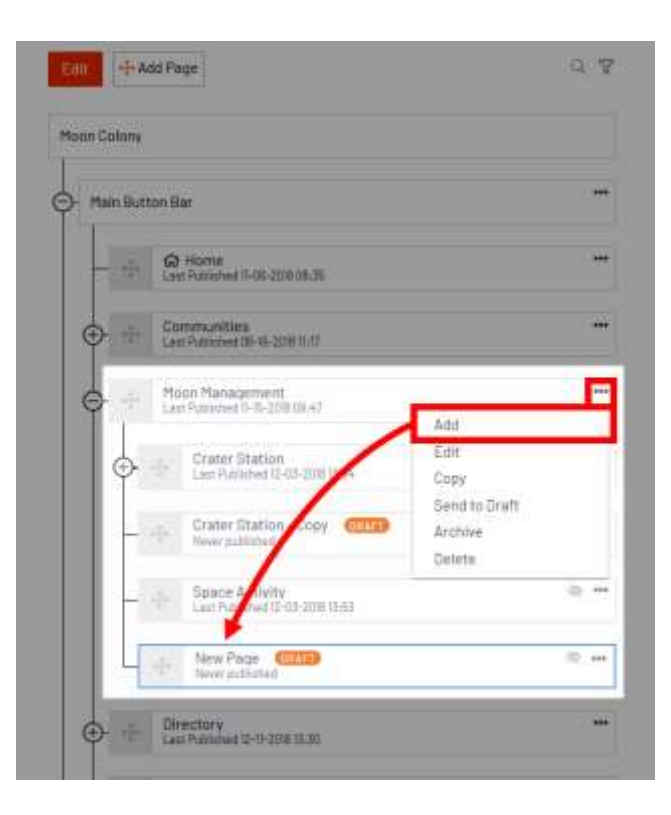

2. At this point, your page is in the **Draft** state, meaning it won't be accessible on the site or visible in the navigation until it's published. Now, configure the page's properties, which are automatically displayed to the right.

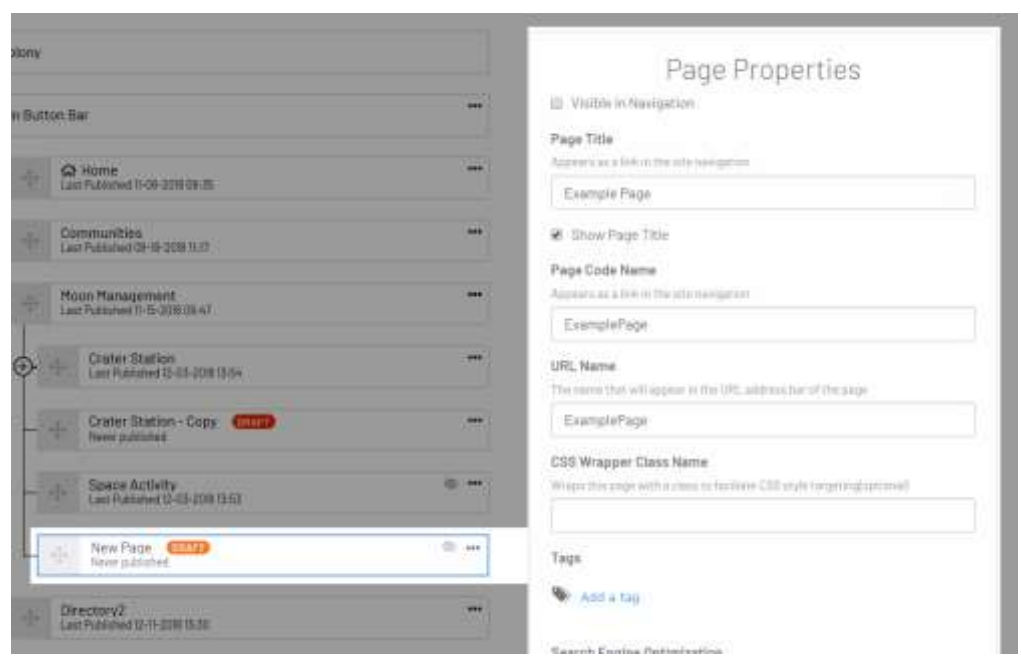

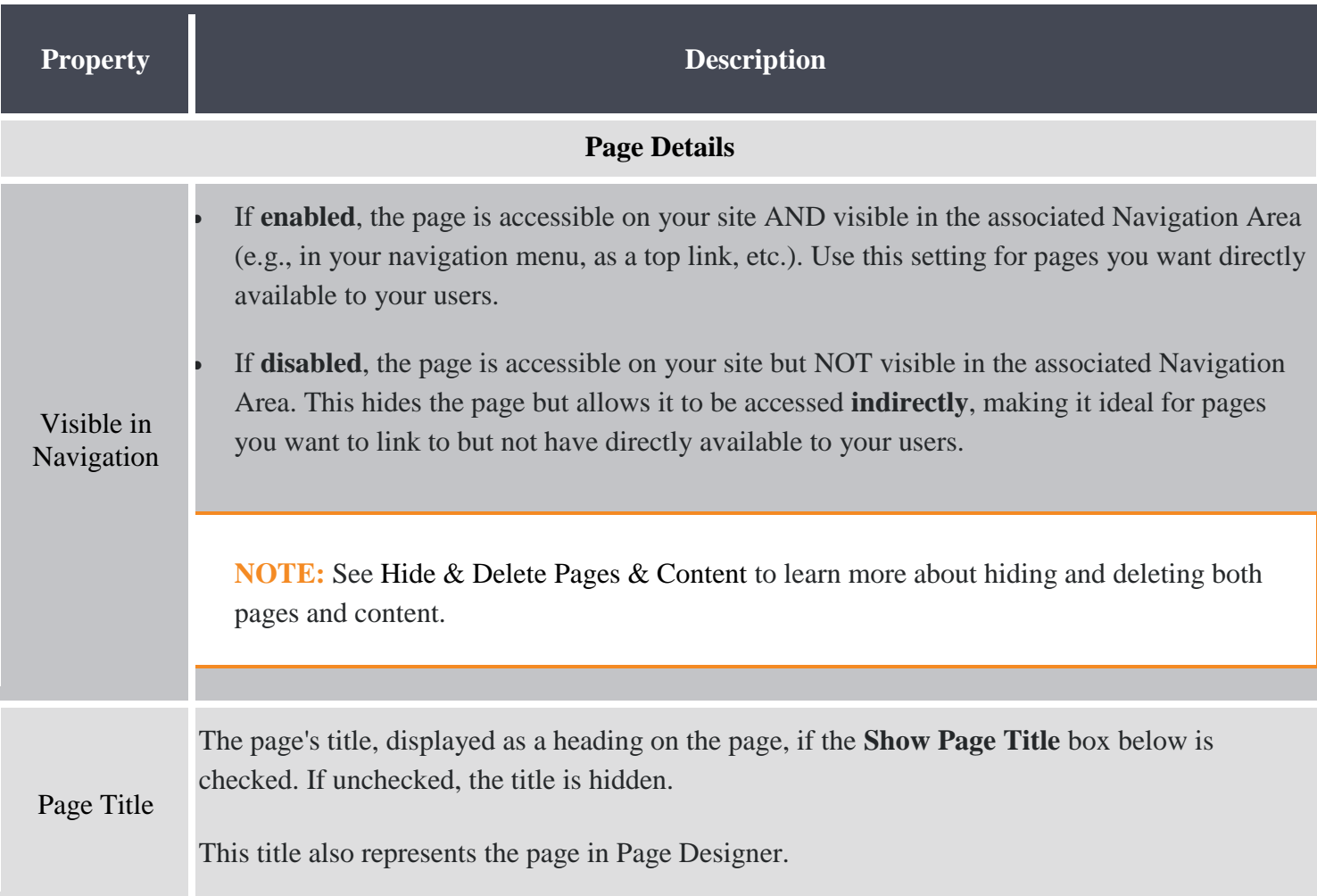

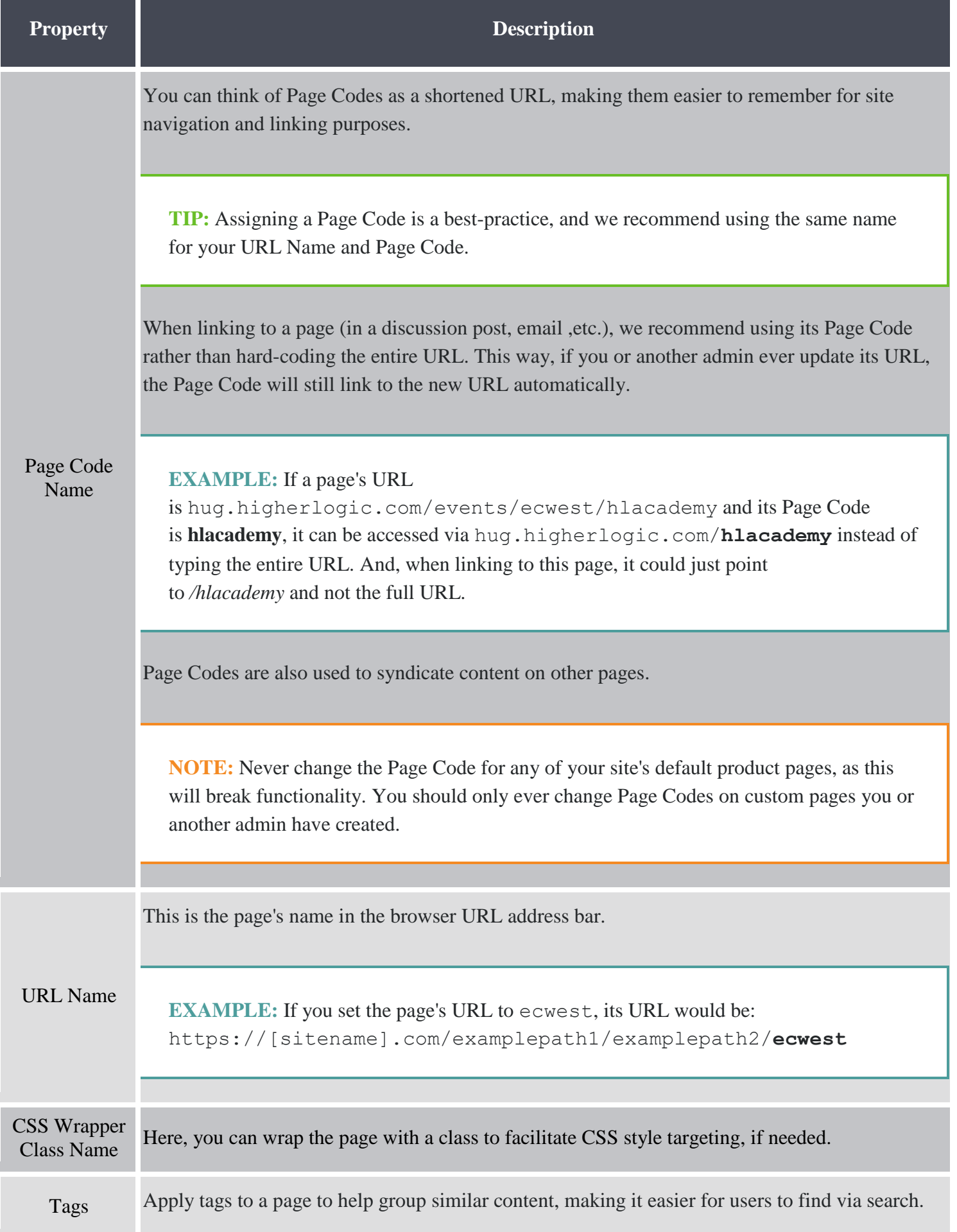

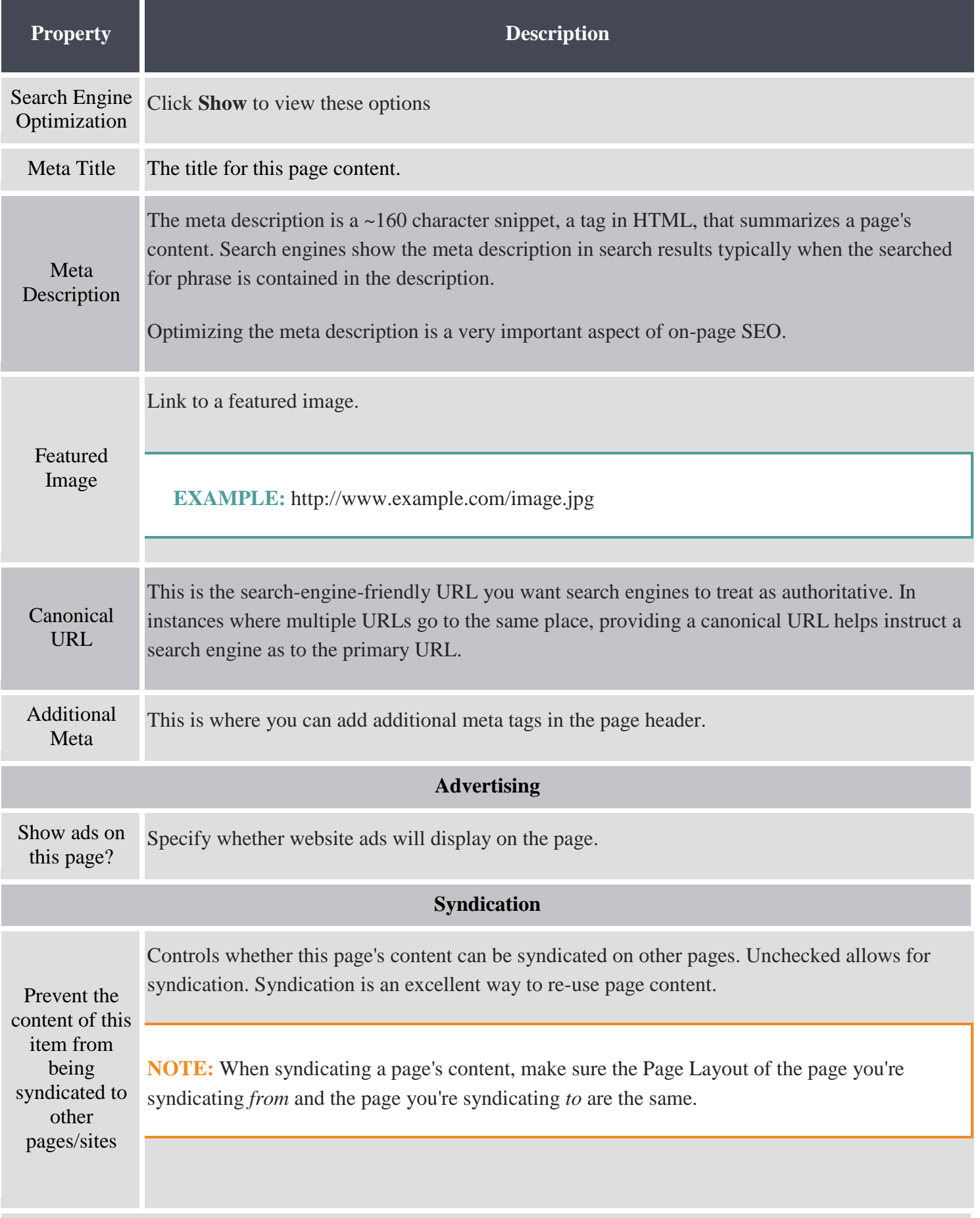

#### **Page Permissions**

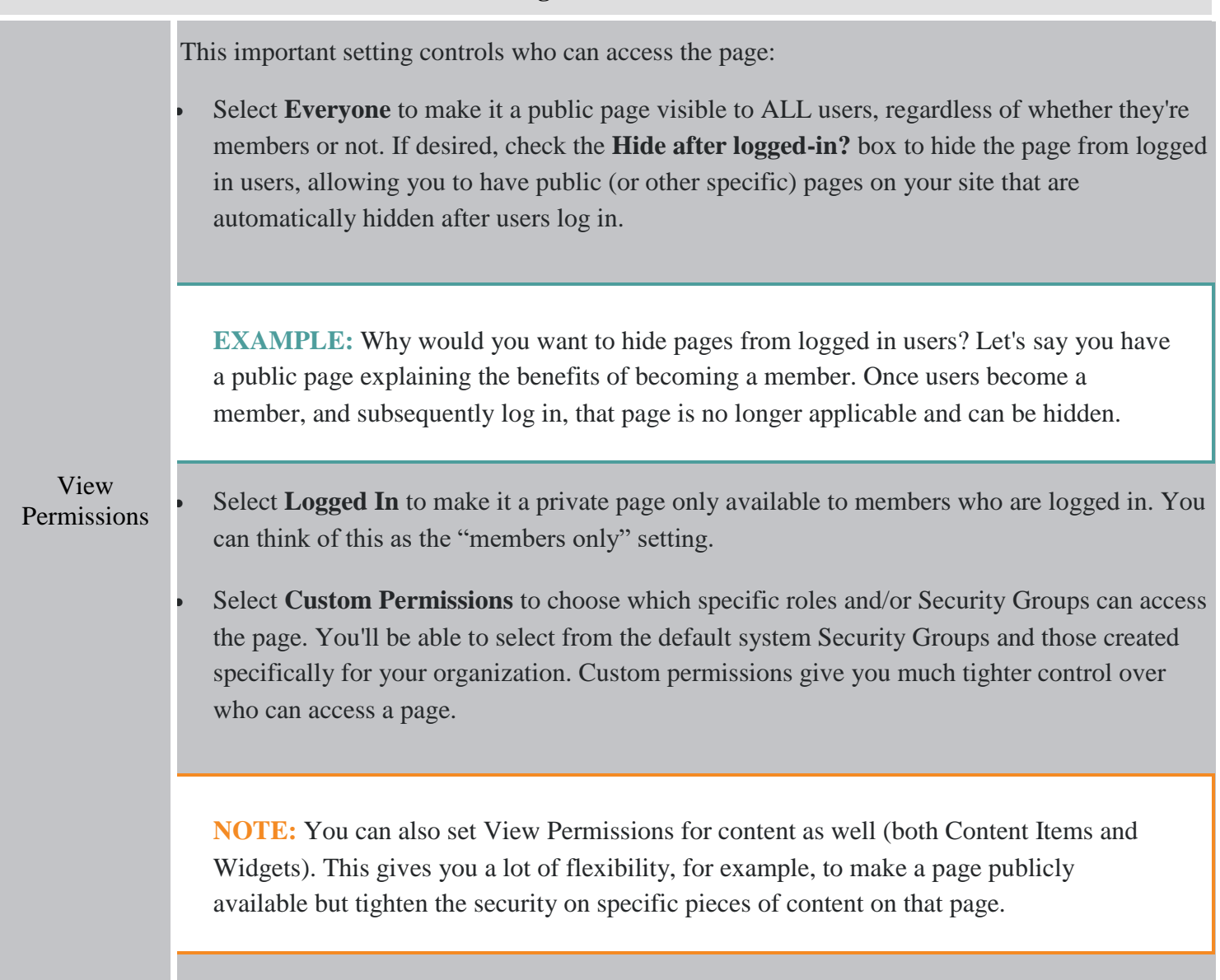

3. When finished, click:

- a. **Save** to save your settings and leave the page in the **Draft** state
- b. or **Publish** to save your settings and make the page live.

# Next Step

After creating the page, you'll then want to define its layout and add content.